# **How to use Zoom to login to your class**

*If you are a concurrently enrolled student and taking your VNETS/Zoom course from your high school VNETS room, you don't need to do anything but show up to your designated VNETS room. Your courses are scheduled to connect automatically.*

#### **If you are a concurrently enrolled student logging into your VNETS/Zoom course from your own device (computer, laptop, phone, or tablet), please use the following login instructions:**

- Go to [https://online.ecboces.org](https://online.ecboces.org/)
- Log in to your account using your ECBOCES log in information. Many high school students already have logins at this site. Additionally, most students have received an email from ECBOCES with instructions.

*If this is your first time, your username and password are as follows:*

- o Username: firstname.lastname Password: changeme
- o You will be prompted to change your password.
- Select your course, and then Click on the VNETS/Zoom icon to connect.
- If applicable, click 'Join Meeting with Computer Audio/Video.' Make sure you can be seen, and heard, and as a courtesy, mute yourself upon connecting (click the microphone icon in bottom left).
- $\triangleright$  Need help? Contact help.ecboces.org and via email at [help@ecboces.org](mailto:help@ecboces.org) for help from EBOCES staff.

## **How to access VNET (Zoom) Class Recordings**

Zoom recordings are located in the EBOCES online webpage.

Once logged in, choose your course under My Course.

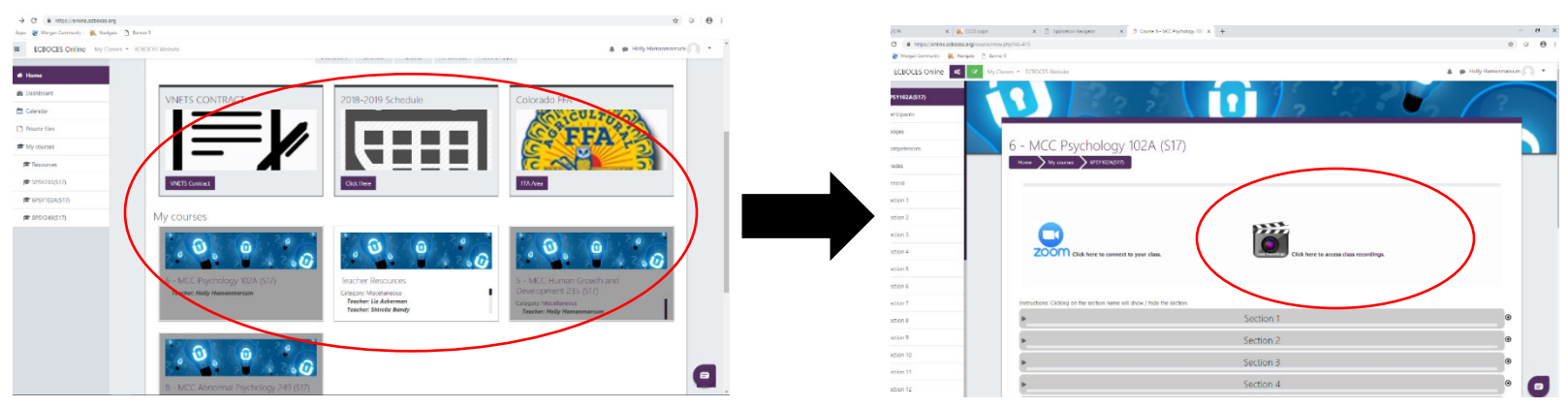

You will see two Icons – one for entering your zoom course, the other for accessing Class Recordings. **Choose Class Recording.**

Then choose the day of the class for the recording you wish to view.

*!!Please note that class recordings are only available for one week; they are listed by day of the week, and each week on that day the class records over the last weeks recording.*

**If you are not a concurrently enrolled student, or the above is not working for you, you may connect to a course offered via VNETS/Zoom using the following instructions:** If this is your first time using zoom you will need to download it.

Instructions to Download:

- Go to http://zoom.us/download
- $\triangleright$  Click on the Download button under the Zoom Client for Meetings option
	- $\circ$  \*There are also installers available for your mobile device. Go to the app store on your device and search for Zoom
- Depending on the browser you are using, you might have a bar at the bottom, or a pop up box, with the option to "Run". Click on Run (Microsoft Edge/Internet Explorer) or the Installer name (Chrome).
- If a dialog box pops asking for your permission to make changes, click on yes. The Zoom Installer box will open and you will see the progress bar move until it is installed.
- $\triangleright$  Once installed, the software should open automatically

### **How to Login to Zoom (from your phone/iphone, tablet/ipad, laptop, or computer):**

If it's your first time, download the Zoom app from your app store or as noted above.

- $\triangleright$  Open the Zoom app (If on a computer or laptop, click on your computers Start menu, type and search Zoom, and open the program)
	- o **Tip:** Right click on the Zoom icon and create a shortcut on your desktop or click "Pin to Start".
- $\triangleright$  Once zoom is opened, click Join a Meeting.
- $\triangleright$  Type in the Meeting ID number, this is the 10 digit number assigned to your class (xxx-xxx-xxxx). When you input the Meeting ID number, do not include dashes.
- $\triangleright$  It will ask for your Screen Name. Use your name.
- $\triangleright$  Now click "Join".
- $\triangleright$  If using a laptop or computer, another box will pop up asking how you want to join. Click the big green button that says "Join Audio by Computer".

### *\*\*Please get your Meeting ID # from your Instructor or MCC staff.*